ISSN 1433-2620 > B 43362 >> 23. Jahrgang >>> www.digitalproduction.com

Deutschland € 17,90 Österreich € 19,– Schweiz sfr 23,-

**2O19**

Publiziert von DETAIL Business Information GmbH<br>
Schweiz sfr 23,-<br>
Schweiz sfr 23,-<br>
Schweiz sfr 23,-<br>
Schweiz sfr 23,-<br>
MAGAZIN FÜR DIGITALE MEDIENPRODUKTION<br>
MAGAZIN FÜR DIGITALE MEDIENPRODUKTION

## **MAGAZIN FÜR DIGITALE MEDIENPRODUKTION JULI | AUGUST 04:2019**

**Hardware** Keys, Screens, Storage und mehr im Fokus

**Praxis**  ZBrush, X-Particles, PBR, OSL, Tyflow, Flame & Resolve **und vieles mehr!**  Renderman, Open Timeline IO, Weta, Open Movies ...

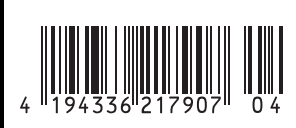

# **Binwees – ein Nonlinearer Texteditor**

Als Editor kenne ich die Probleme mit dem Texten von meinen Redakteuren, und auch wenn ich selbst Magazine oder Videocasts produziere, habe ich mir schon oft ein Softwaretool zum Texten gewünscht, das über die Copy-and-paste-Funktionen hinausgeht. Oliver Driemel und seine Editor-Kollegin Helan Nasso haben zusammen mit einem befreundeten Programmierer eine solche Software entwickelt mit der nonlineares Texten wie in einer Schnittsoftware möglich ist. Ihrer kurdischen Abstammung ist auch der Name geschuldet. Er kommt vom kurdischen Wort "binivîse" und das bedeutet "schreib". von Nils Calles

Um Binwees zu testen, will ich einen kur-<br>zen Trailer von der Endzeittruppe Rot-<br>ten Raptors einladen, um dafür einen zen Trailer von der Endzeittruppe Rotten Raptors einladen, um dafür einen Off-Text zu verfassen. Danke an dieser Stelle an Timo Stermula von den Mediapioneers für die Filmaufnahmen. Um ein neues Projekt anzulegen, muss man auf den Menü-Button klicken. In diesem Fenster befinden sich außer dem Laden- und Speichern-Dialog sowie dem Zugriff auf die Autosave-Dateien auch einige wichtige Einstellungen. So lassen sich hier der Start-Timecode einstellen, das Videooder Audiofile auswählen und die Sprechergeschwindigkeit variieren.

Es können mehrere Projekte geöffnet werden, die dann als Reiter am oberen Rand des Textfeldes erscheinen, sodass Texte und Textfelder aus einem Projekt in das andere kopiert werden können. Das Videofenster kann mit den Buttons oben rechts in der

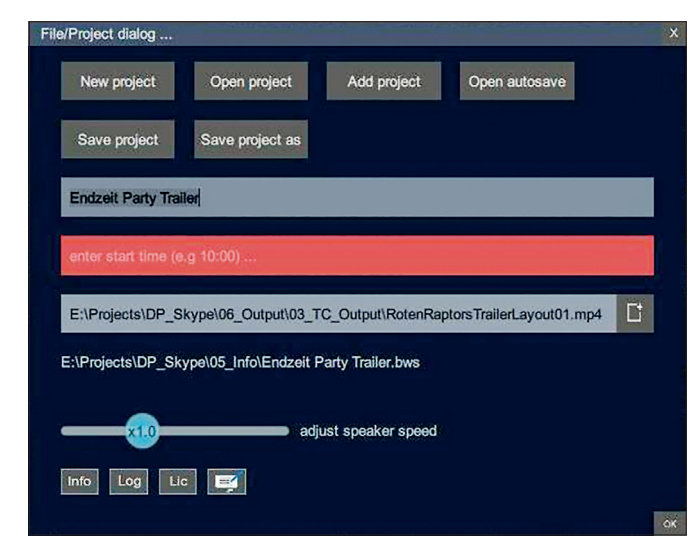

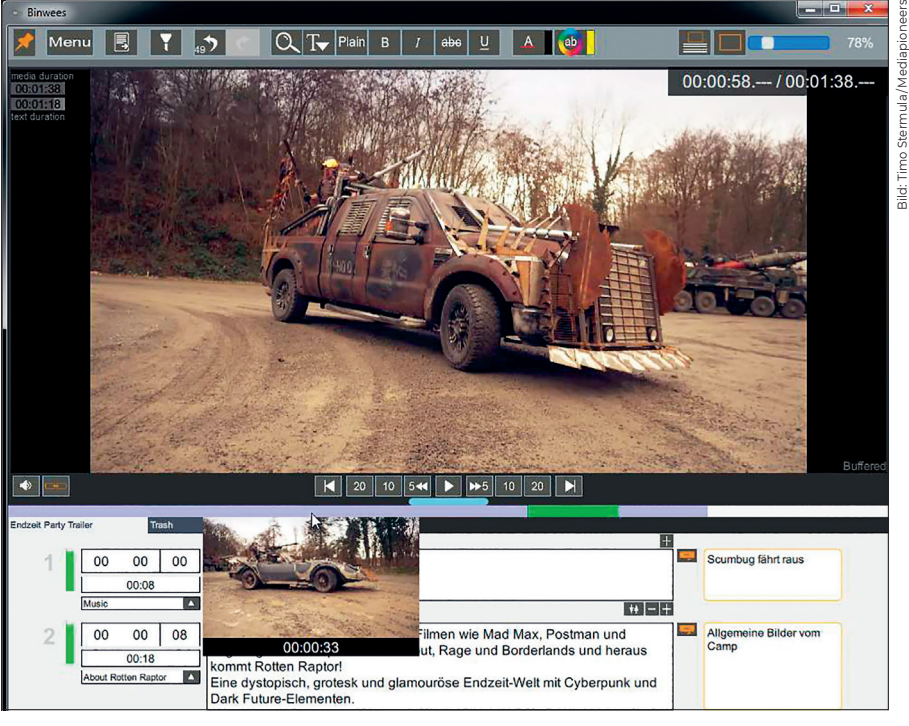

**Die Navigation erfolgt über die Buttons unter dem Video oder den Scroll-Balken, mit dem in Grün auch die relative Länge der Textbausteine angezeigt wird. Bei langen Filmen wird das Ganze etwas hakelig. Dafür gibt es aber bei Mouse-Over ein Thumbnail der Stelle im Video zu sehen.**

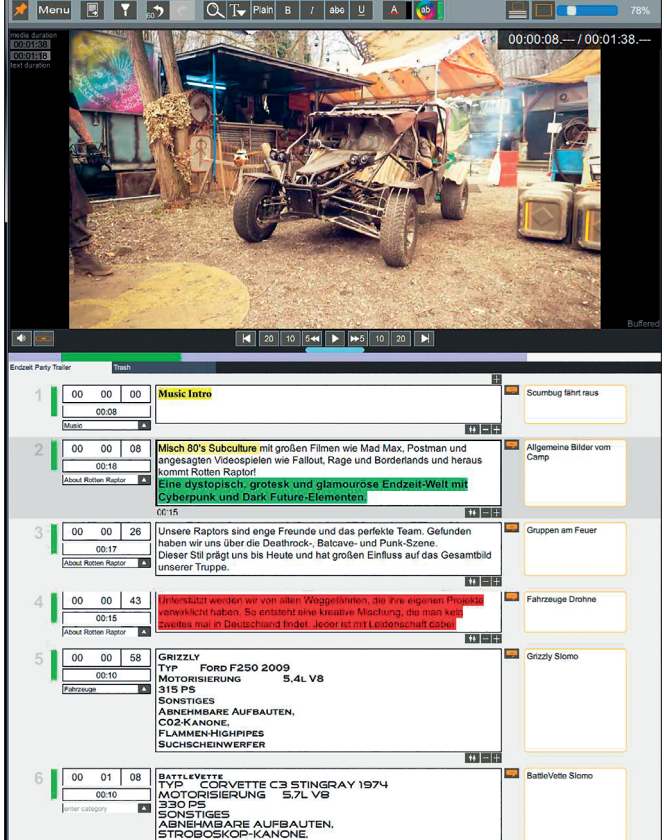

**Mithilfe verschiedener Farben und Fonts lässt sich der Text übersichtlicher gestalten.**

初日

**Mit den Buttons unten links lassen sich Lizenzinfos, das Logfile, die Lizenzaktivierung und ein E-Mail-Link zum Support öffnen.**

Menüleiste wahlweise oben und seitlich platziert oder ganz ausgeblendet werden. Daneben befindet sich der Regler zum Einstellen der Größe der Textboxen. Natürlich kann das Tool auch zum reinen Texten verwendet werden, ohne ein Video einzuladen. Die Framerate des Videos wird automatisch erkannt. Oben rechts werden Länge und Timecode in Stunden, Minuten und Sekunden angezeigt.

Damit das Video mit den Timecodes in den Textblöcken synchron läuft, muss nun noch der Context-Play-Button neben dem Lautsprecher-Symbol aktiviert werden.

#### **Texten**

Bevor der erste Textbaustein kommt, gibt es einen Musikvorlauf von 8 Sekunden. Also schreibe ich "Musikintro" in die erste Textbox und markiere den Text der Übersichtlichkeit halber mit einem gelben Hintergrund. Textfarbe, Hintergrundfarbe, Font und Textstil lassen sich über die Menüleiste einstellen. Da man das Projekt am Ende für

den Sprecher als PDF, Word- oder Open-Office-Dokument exportieren kann, hat man dadurch die Möglichkeit, eine gewisse Übersichtlichkeit zu schaffen. Zu jedem Textbaustein gibt es noch eine Kommentarbox, die allerdings in der PDF-Ausgabe nicht zu sehen ist. In diese Box setze ich eine Szenenbeschreibung, da ich später mit diesen Angaben den Trailer auf den Text anpassen will. Auch dafür eignet sich das Tool hervorragend.

Als Nächstes trage ich die Länge von 8 Sekunden im entsprechenden Feld ein. Dann schreibe ich noch "Music" in das untere Kategorienfeld. Die Kategorien werden im Projekt gespeichert und können dann über die Pfeiltaste direkt ausgewählt werden.

Mit dem Plus-Symbol rechts unter dem Textrahmen erzeuge ich jetzt gleich noch mal 5 Textbausteine. Da sie alle noch eine Länge von null haben, steht nun in den neuen Boxen ein Anfangstimecode von 8 Sekunden. Jetzt könnte ich damit beginnen, Texte zu schreiben. Ich werde aber stattdessen meine schon vorbereiteten Textblöcke in die Rahmen pasten. Sofort werden die vorderen grünen Balken rot, und unter den Textrahmen erscheinen die geschätzten Längen der einkopierten Sprechertexte. Diese kann ich dann in das entsprechende Feld eintragen. Dann wird der Balken wieder grün. Sollte die Länge nur knapp unter der angenommenen

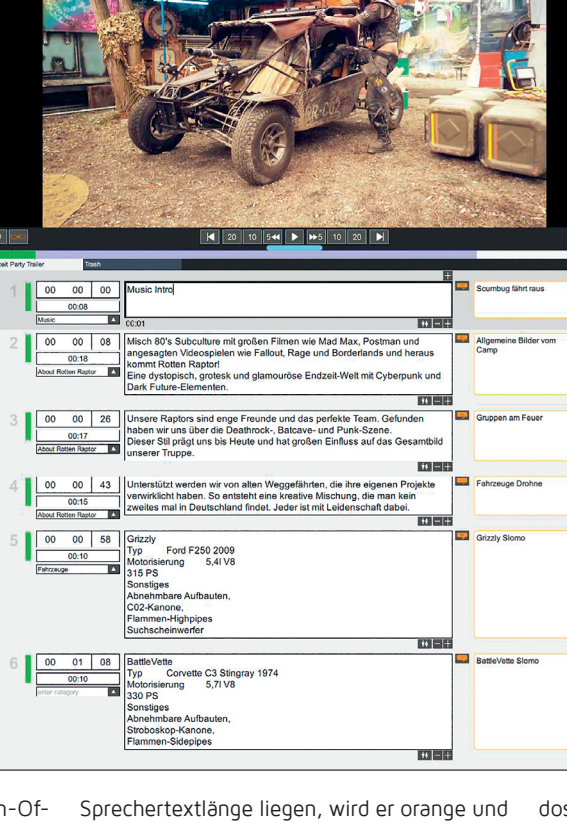

 $Q$   $T$  Piain  $B$   $I$  abe  $U$   $A$ 

**PHIL** 

 $\overline{u}$  of  $\overline{u}$  of  $\overline{v}$  is a set of  $\overline{v}$  is a set of  $\overline{v}$  is a set of  $\overline{v}$  is a set of  $\overline{v}$  is a set of  $\overline{v}$  is a set of  $\overline{v}$  is a set of  $\overline{v}$  is a set of  $\overline{v}$  is a set of  $\overline{v}$  $\overline{\phantom{a}}$ 

> signalisiert damit, dass der Sprecher hier etwas schneller sprechen muss. Leider werden die farbigen Balken nicht in die exportierten Textdokumente übernommen.

> Nachdem ich alle Texte einkopiert und die Längen angepasst habe, starte ich nun mit dem Tastaturkommando Strg+Leertaste den Film. Diese etwas seltsam anmutende Tastenkombination ist erforderlich, da ich ja, während der Film läuft, mit der Tab-Taste und den Pfeiltasten verschiedene Felder anspringen und dort Werte beziehungsweise die Texte anpassen will. Das funktioniert erstaunlich gut. Der aktive Textbaustein wird jeweils dunkelgrau unterlegt, und wenn ich mit den Pfeil-Tasten zwischen den Feldern hoch- und runterspringe, folgt auch der Videoplayer mit erstaunlicher Performance in Sekundenbruchteilen. Alternativ kann man mit Strg+1, 2, 3, 4 oder 5 jeweils mit den entsprechenden Preroll-Sekunden vor den Anfang des Textbausteins springen.

#### **Ripple Edit**

Nun kommen wir aber zum eigentlichen Zweck der Software. Wenn ich nun zum Beispiel die Fahrzeugbeschreibungen in den Textbausteinen 5 und 6 hinter den ersten setzen will, klicke ich bei beiden das Rauf/

Runter-Pfeilsymbol an und klicke dann an der Stelle, wo ich sie hinhaben will – also unter Textbaustein 1 –, auf das Plus-Symbol. Alle Timecodes aktualisieren sich sofort. Mit dem Minus-Symbol kann ich einen oder mehrere Blöcke löschen und mit Strg+Z natürlich die letzten Schritte rückgängig machen. So kann ich die Textblöcke auf eine geänderte Schnittversion anpassen oder wie in meinem Fall den Schnitt anhand der Timecodes auf den Text.

### **Optimierungsvorschläge**

Es würde einiges an Zeit einsparen, wenn es einen Menühaken gäbe, der bewirkt, dass die geschätzte Länge der Texte automatisch in das entsprechende Feld eingetragen wird. Auch ein Tastaturkommando, das am aktuellen Timecode des Filmes einen neuen Textbaustein erstellt, wäre wünschenswert. Mit diesem Feature wäre das Tool auch zum Transkribieren von Interviews gut geeignet. Und natürlich die Möglichkeit, mit Tastaturkomman-

dos durch den Film zu shutteln – vielleicht einfach die Standard-Steuerung JKL in Verbindung mit der Strg-Taste? Sonst würde man JKL in den Textkasten schreiben.

#### **Free-Version**

Mit der Free-Version kann man alle Projekte öffnen, Texte und Kommentare ändern, aber kein neues Projekt erstellen, keine Textbausteine einfügen und keine Timecodes verändern. Aber man genießt den Vorteil, Text und Bild miteinander zu verknüpfen.

#### **Preise und Lizenzen**

Die momentane Testversion kann noch bis 15. Juli uneingeschränkt benutzt werden. Danach gibt es ein Abomodell, das auf der Website nachzulesen ist. Im Moment stehen da unter anderem 90 Euro für eine Jahreslizenz. Das mag teuer erscheinen, aber es ist zu bedenken, wie viele Stunden Arbeit in diesem Tool stecken und wie viele Stunden Arbeit man sich durch dieses Tool sparen kann. Wer schon mal für einen im Schnitt veränderten Film die Timecodes und die Reihenfolge im Text für den Sprecher anpassen musste, wird mir zustimmen. Wer mit Sprechertexten zu tun hat sollte die Zeit nutzen, um das Tool in Ruhe auszuprobieren. **›ei**